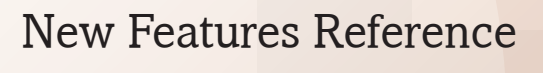

# Phoenix Version 2012.2

Rev 3

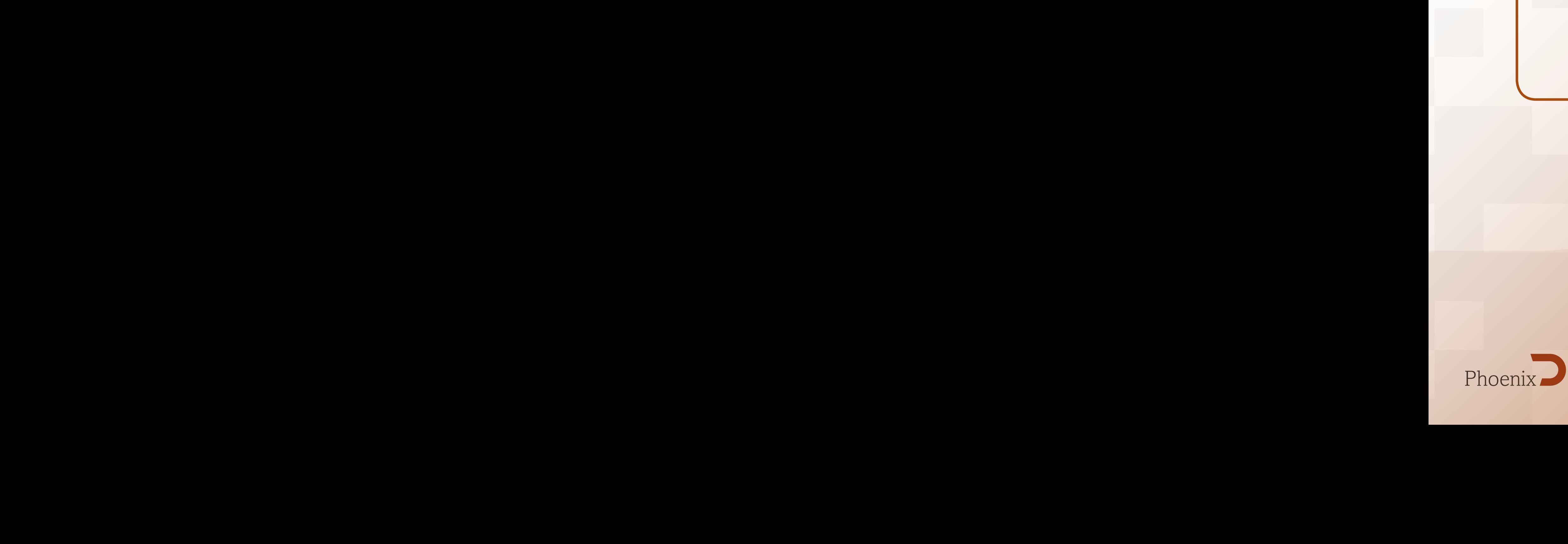

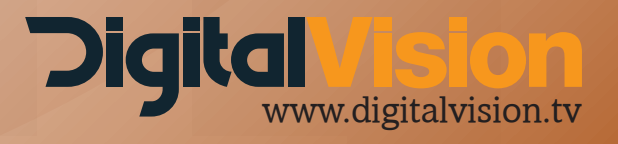

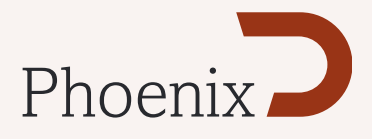

# Text and Logo Burn-In

A new feature in Phoenix enables the rendering of text elements and graphics onto exported outputs. The HUD (Heads up display) configuration files are used to achieve this, however there are some small differences.

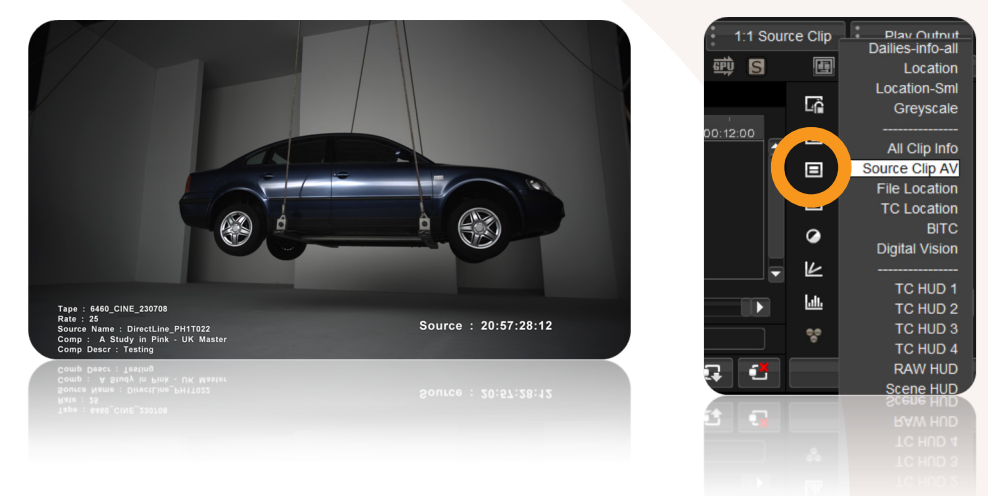

## General notes:

- By default text is rendered with semi-transparent block behind the text.

- You can replace the block with a soft shadow if you like

- Logo's can be added to the burn-in (multiple files are supported)

- Once transparency is set below 50% the shadow is automatically removed from the text this is handy for watermarking.

- If the data for the requested field does not exist on the clip we will not display anything, in this way the Data HUD example we provide has fields for Arri, RED, Phantom and SI2K data in the top left, at the same position but It will only show the data if the fields exists in the files.

- You can specify the font, colour and transparency values of the burn-in, however the font, colour and transparency will only be visible on the exported file, and not in the Phoenix.

Font set to : OCR A Extended

BG set to : Red with 50% Transparency

HUD display in Phoenix Exported file, with font and colour options

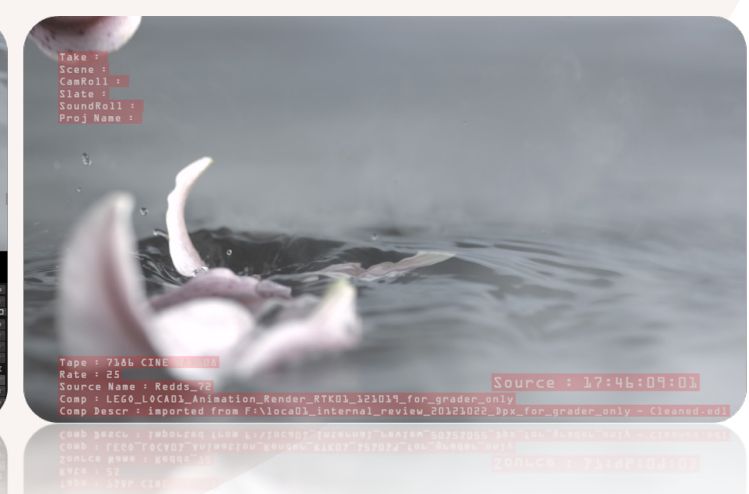

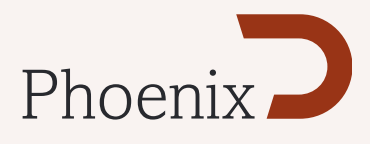

## Implementation:

The burn-in is selected from the drop down menu in the GUI

When exporting material there is an additional selection box that will allow you to select the burn in to use from a drop down menu.

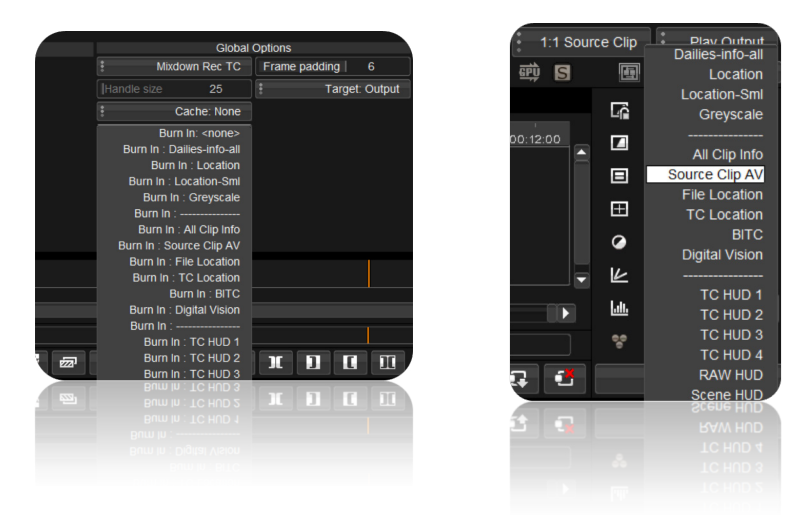

## Presets

There are some standard presets, they should cover most of the requirements, there are also some really crazy ones that have a lot of information you may not need.

Presets<br>There are some standard presets, they should cover mo<br>some really crazy ones that have a lot of information yo<br>MonicorHUD\_001.grids and MonitorHUD\_002.grids, a<br>stallation in the C:VhoenixV2012.x/root/monitorHUD<br>to MonitorHUD\_001.grids and MonitorHUD\_002.grids, are now included with the Phoenix installation in the C:\Phoenix\2012.x\root\monitorHUDs folder, any graphic or logos you want to reference, must also be placed in this folder, included is a DigitalVision.png and the usual grayscale.png images for testing.

These .grids files are in addition to the MonitorHUDs.grids file that was there before, the presets in all the files are automatically read and added together in the list.

For the logo we support any file we can currently import, and also support the Alpha channel for transparency, PNG files are well suited to this.

We have added a new identifier to allow text to scale between output formats (within reason, depending on the amount of data and the font size)

Logos will not autoscale, so a logo in an HD frame might be too large for a PAL frame.

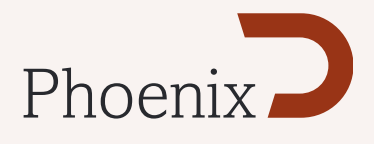

*Please see Page 526 of the user Manual for detailed information of the Grids Specification.*

## The following new identifiers were added to 2012.2

#### *burnInTextScale 1.5*

Using this identifier will cause the size and position of the burn-in text to reflect the size and positions on the HUD (best value is 1.5)

#### *textSizeBase 1080.0*

Using this identifier when creating a preset will allow the burn-in to scale accordingly when switching to other frame sizes, allowing the same preset to be used for multiple frame sizes.

In this case, the preset was set up for a HD frame, so the number after the Identifier was set to 1080

#### *textFont "Arial"*

Set the font for the burn-in. Use Windows Word Pad to get the correct name of the font.

#### *textStyle "bold italic"*

Set the text style

## *bgColor 0, 0, 0, 0.5 (RGB and Alpha)*

Set the colour for background boxes for text.

#### *dropShadow 0.5 1 -1*

Sets up a drop shadow with opacity 0.5, offset 1 pixel to the right, and 1 pixel down (relative to the main text)

## The following new HUD fields were added to 2012.2

#### *##compName - Composition Name ##compDescription - Composition Description field*

The composition and composition description fields are handy for adding data such as version information to the burn-in. Please note, that these are refreshed only when reloading the composition, or if you update the fields in the Library view (double click the field to update.)

## *##masterLocation - Location of the Src file*

This field will add the source path for the files (handy for editors who like changing the names of their RED files.

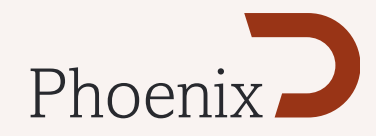

## Additional new fields available in the HUD (case sensitive)

Scene and Take Info

##SourceId ##Take ##Scene ##Camroll ##Slate ##SoundRoll ##Director ##ProjectName ##DoP ##Cameraman ##DailiesColorist ##DateOfShoot

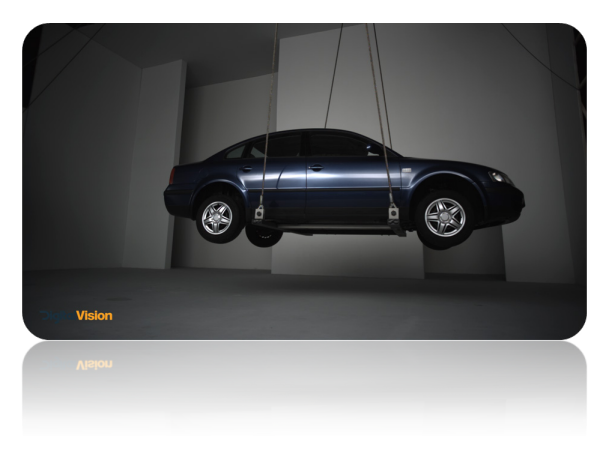

Arri RAW (Phoenix Finish with RAW Codec option)

##ARRI.Camera ##ARRI.Scale ##ARRI.ISO ##ARRI.ColourTemp ##ARRI.Tint ##ARRI.Sharpness ##ARRI.ColorEncoding ##ARRI.ColorSpace ##ARRI.DebayerMode

Red RAW (Phoenix Finish with RAW Codec option)

#HARILGmera<br>
#HARIScale<br>
#HARISColorTemp<br>
#HARISColorTemp<br>
#HARISColorTemp<br>
#HARISColorTemp<br>
#HARISColorTechnom<br>
#HARISColorTechnom<br>
#HARISColorTechnom<br>
#HARISColorText<br>
#HARISCOLORTENT<br>
#HARISCOLORTENT<br>
#HARISCOLORTENT<br>
# ##R3D.ASA ##R3D.Brightness ##R3D.Contrast ##R3D.DRX ##R3D.Detail ##R3D.Exposure ##R3D.FLUT ##R3D.HDRBlend ##R3D.Kelvin ##R3D.OLPF ##R3D.Saturation ##R3D.Shadow ##R3D.Tint ##R3D.Denoise ##R3D.OLPF ##R3D.Detail ##R3D.ColorSpace ##R3D.ColorScience ##R3D.HDRBlendMode" ##R3D.GammaCurve ##R3D.DecodeQuality

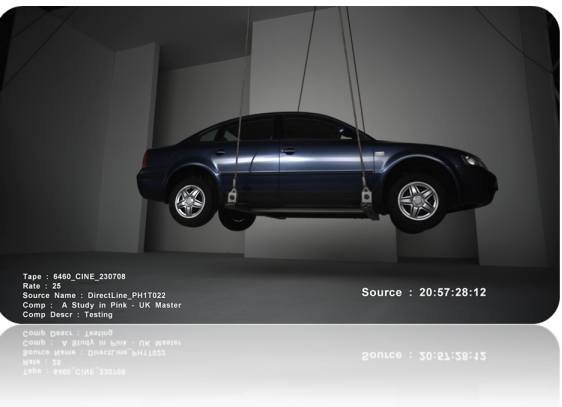

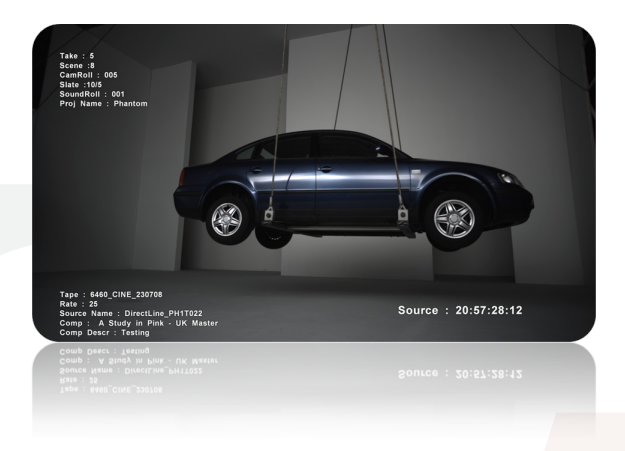

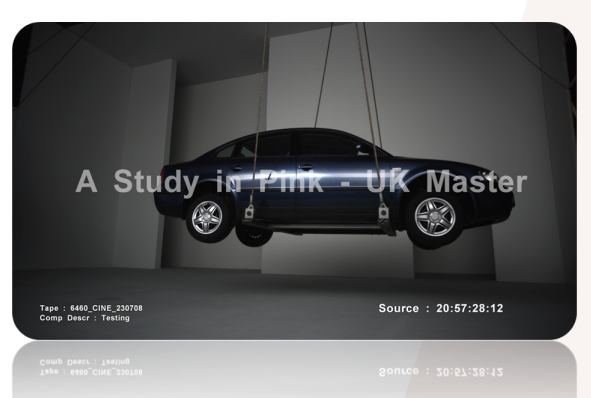

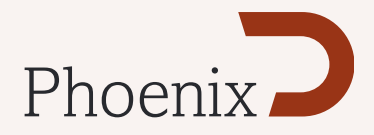

Phantom Files (Phoenix Finish with RAW Codec option)

##CINE.Bright ##CINE.Gamma ##CINE.Scale

##CINE.Contrast ##CINE.Saturation ##CINE.DecodeQuality ##CINE.WBGain\_R ##CINE.WBGain\_B

SI2K (Phoenix Finish with RAW Codec option)

##SI2K.decodeResolution ##SI2K.advancedDetail ##SI2K.SATU ##SI2K.LOOK ##SI2K.gammaCurve ##SI2K.PROCESSING\_LOOK\_FILE

## HUD Example for Burn in

}

The following is the text from TC HUD 1 - The most basic preset - Tape name and Src TC

```
monitorGrid 1.0 -1
        {
                  name "TC HUD 1" ;
                  units "normalised" ;
                  burnInTextScale 1.5 ;
                  textSizeBase 1080.0 ;
                  color 1.0 1.0 1.0 1.0 ;
                  bgcolor 0, 0, 0, 0.2 ;
                  origin "top" "left" ;
                                                        - 6460 CINE 23070
                                                                                          ce: 20:57:28:12
                  textFont "Arial" ;
                  anchor "middle" "left" ;
                  textSize 30.0 ; 
                  color 1.0 1.0 1.0 1.0 ;
                  text .65 .90 "Source : ##srcTimeTimecode" ;
```
 textSize 20.0 ; text .05 .90 "Tape : ##srcTape" ;

By looking at the presets you will easily be able to add your own presets or modify the defaults, however, you should make a backup of your .grids file, as it will be overwritten if it has the same name and Phoenix is re-installed.

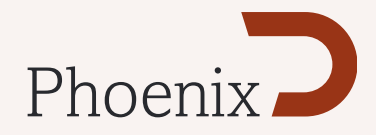

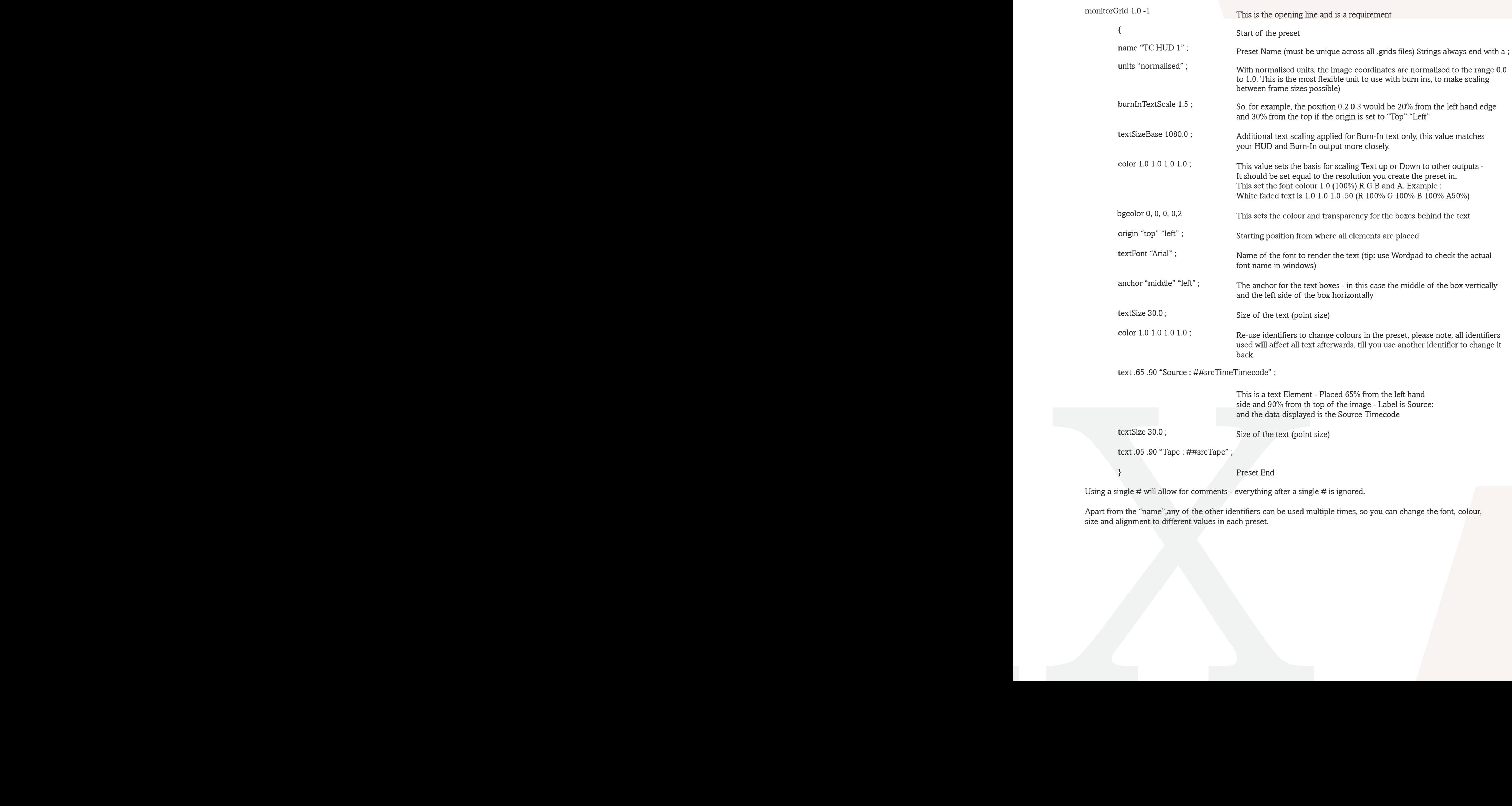

}

Preset End

Using a single # will allow for comments - everything after a single # is ignored.

Apart from the "name",any of the other identifiers can be used multiple times, so you can change the font, colour, size and alignment to different values in each preset.

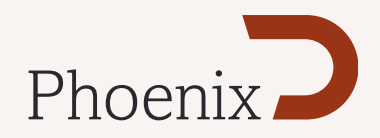

# EDL import and export options

There have been a significant amount of enhancements made to EDL handling in Phoenix.

## Changes to EDL export:

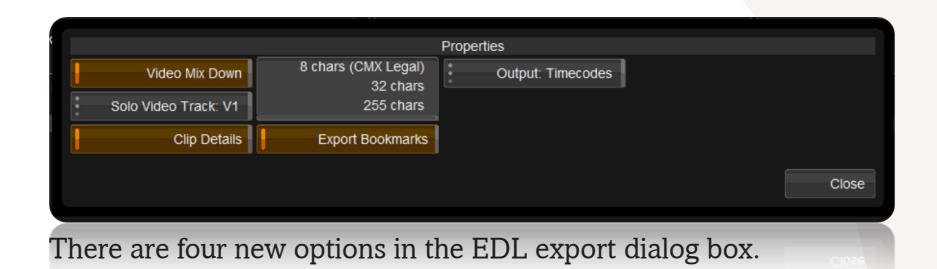

- *8 Chars (CMX Legal)* - This will export tapenames up to 8 Chars only, spaces are replaced with underscores and names are truncated. When a tape name is truncated an FCP style translate comment is added to the EDL

*- 32 Chars* - This will export tapenames up to 32 Chars only, spaces are replaced with underscores and names are truncated.

*- 255 Chars* - This will export tapenames up to 255 Chars only, spaces are replaced with underscores and names are truncated. When a tape name is truncated an FCP style translate comment is added to the EDL

*- Export Bookmarks -* This will export Phoenix bookmarks and add them to the EDL as comments with marker colour and timecode.

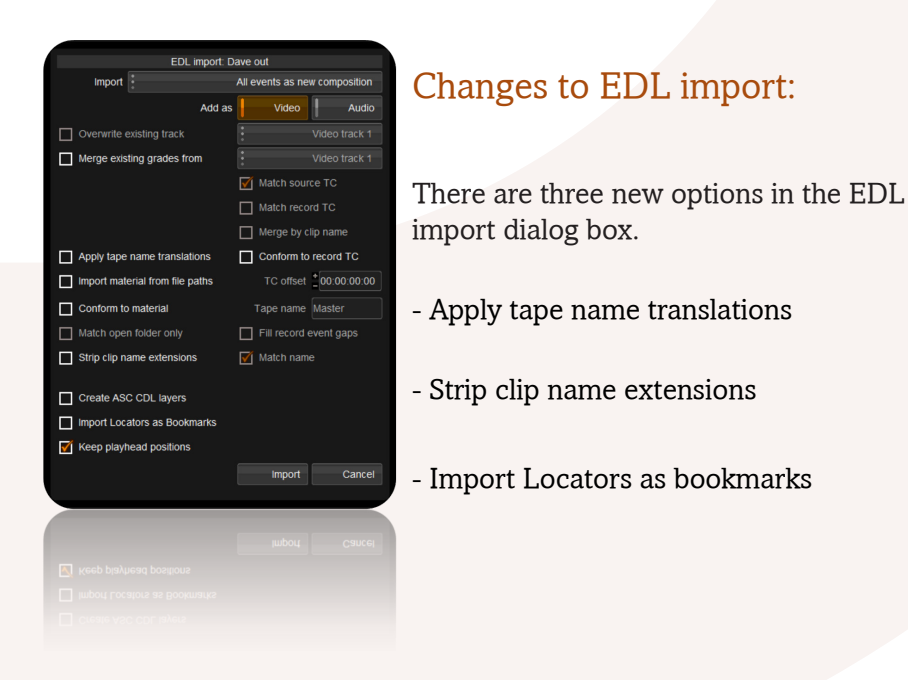

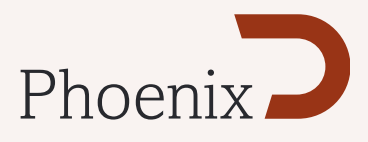

## EDL's from AVID

Selecting "apply tape name translations" when importing an EDL will use an available translation table from an AVID EDL (If specified on export) to replace the truncated tape names in the EDL with the original source names in the translation table. Please note that AVID EDL export will automatically replace spaces in tape name with an underscore.

 Avid EDL with translation table (Including Source files - options in EDL Manager)

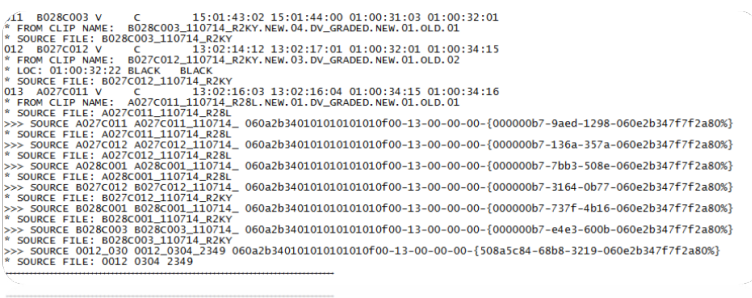

Result of importing the EDL without using "Apply tape name translation" option

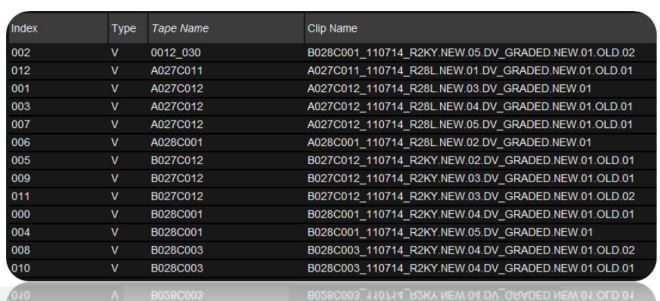

Result of importing the EDL using "Apply tape name translation" option, the truncated names are replaced from the translation table.

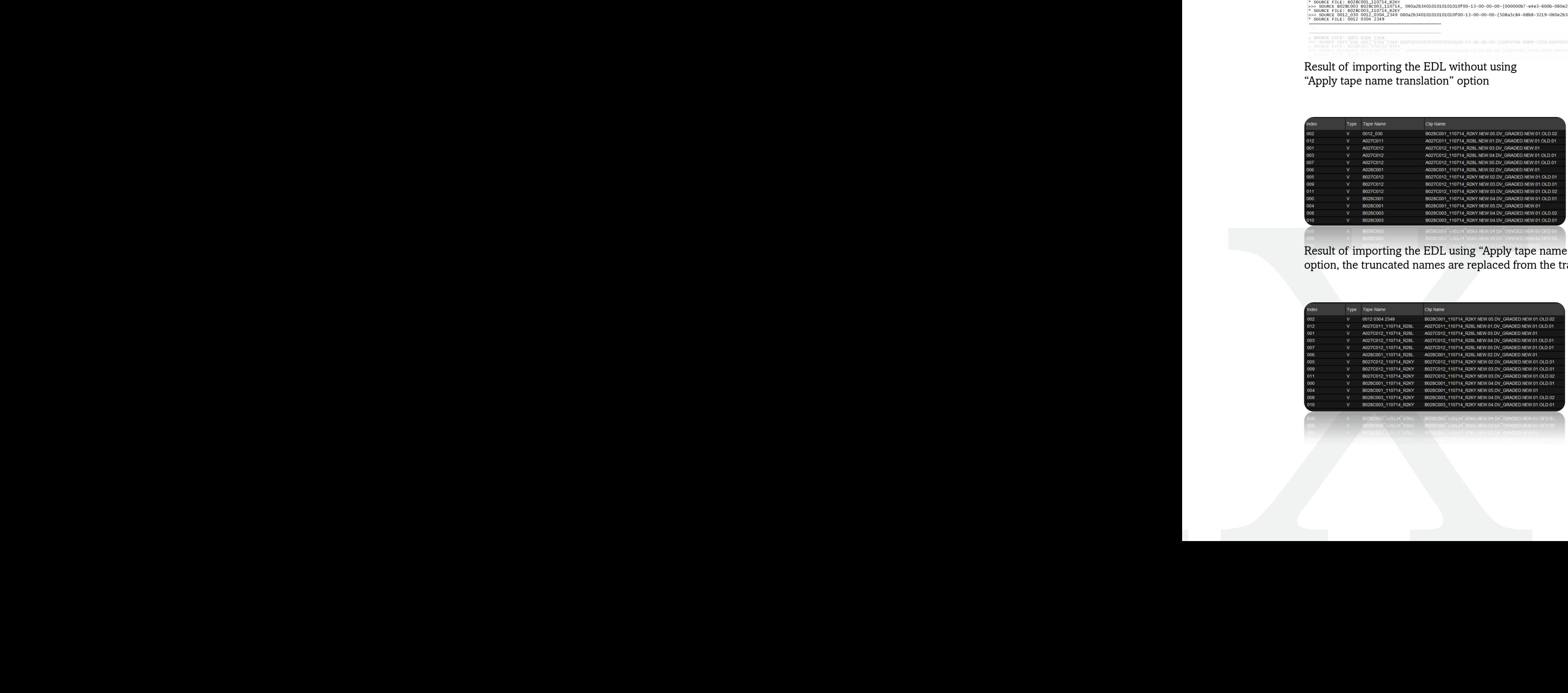

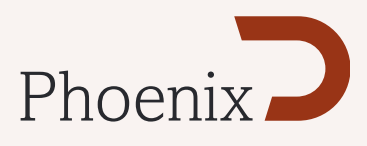

## EDL's from FCP

The following example from Final Cut Pro has had the Reels replaced by truncated names when it was exported from FCP.

Using the "apply tape name translation" option when loading this EDL will automatically replace the truncated tape names with the originals based on the clip name field.

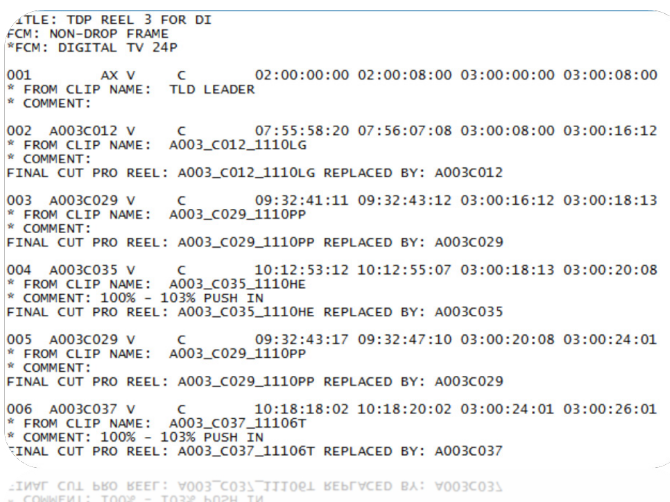

06 A003C037 V C 10:18:18:02 10:18:20:02 03:00:24:01 03:00:26:01<br>FROM CLIP NAME: A003\_C037\_11106T<br>CRIMINAL 10:18:18:02 10:18:20:02 03:00:24:01 03:00:26:01

Original EDL - Note truncated sources

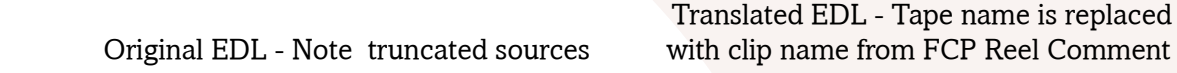

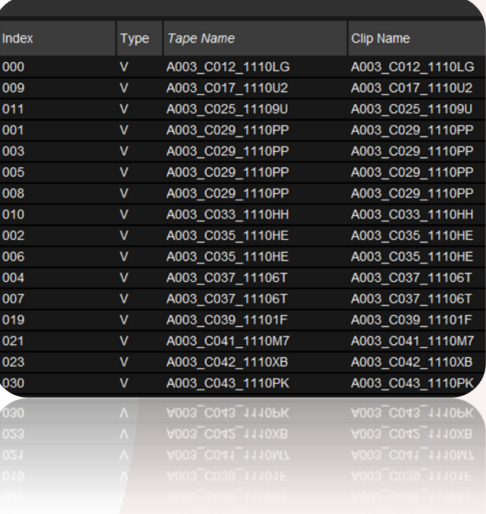

This EDL only has AX - Auxiliary sources as reels, when we detect the string in the EDL *\* PROBLEM WITH EDIT:* - The reel name will set to "Unknown" when using the "apply tape name translation" option

The reason for using only the first part of the string is that some EDL's will warn that there is no reel name, and sometimes that there is no timecode, when in fact both are missing. In this way we will always replace the source name when a problem is flagged.

Selecting "strip clipname extensions" will remove the last full stop and trailing characters from the clip names, allowing conform from clipname.

 Sources replaced with "Unknown" AX Sources clip names stripped of extensions

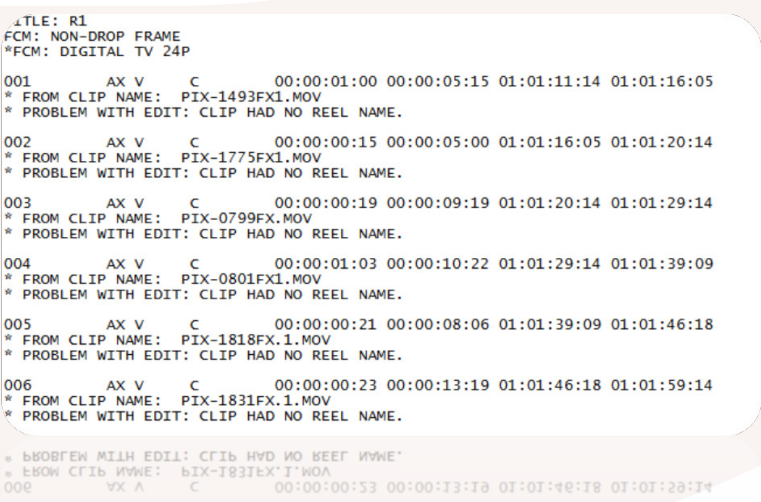

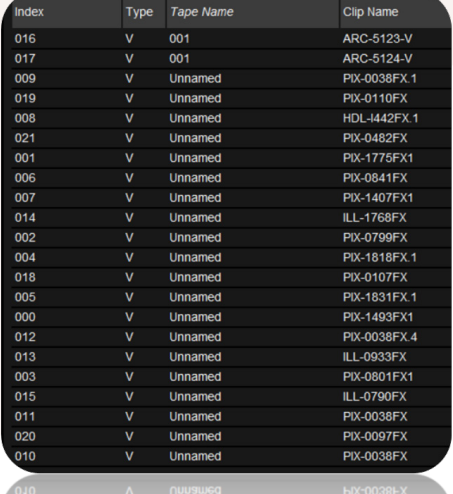

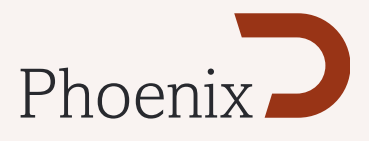

## EDL's from FCP

EDL's imported into FCP require 2 spaces afted the *SOURCE FILE: xxxx* comment, if there was only one space, the source file would be incorrectly interpreted by FCP, Phoenix now exports EDL's that conform to this convention.

## Support for EDL's with Locator (marker) information

When exporing an EDL from the Avid, there is an option to include locator information in the EDL. Phoenix will now read in interpret the information and colour match the locators, placing them on the Phoenix timeline as Timeline Markers.

In the export options, you can also select to export thew markers from Phoenix in a similar

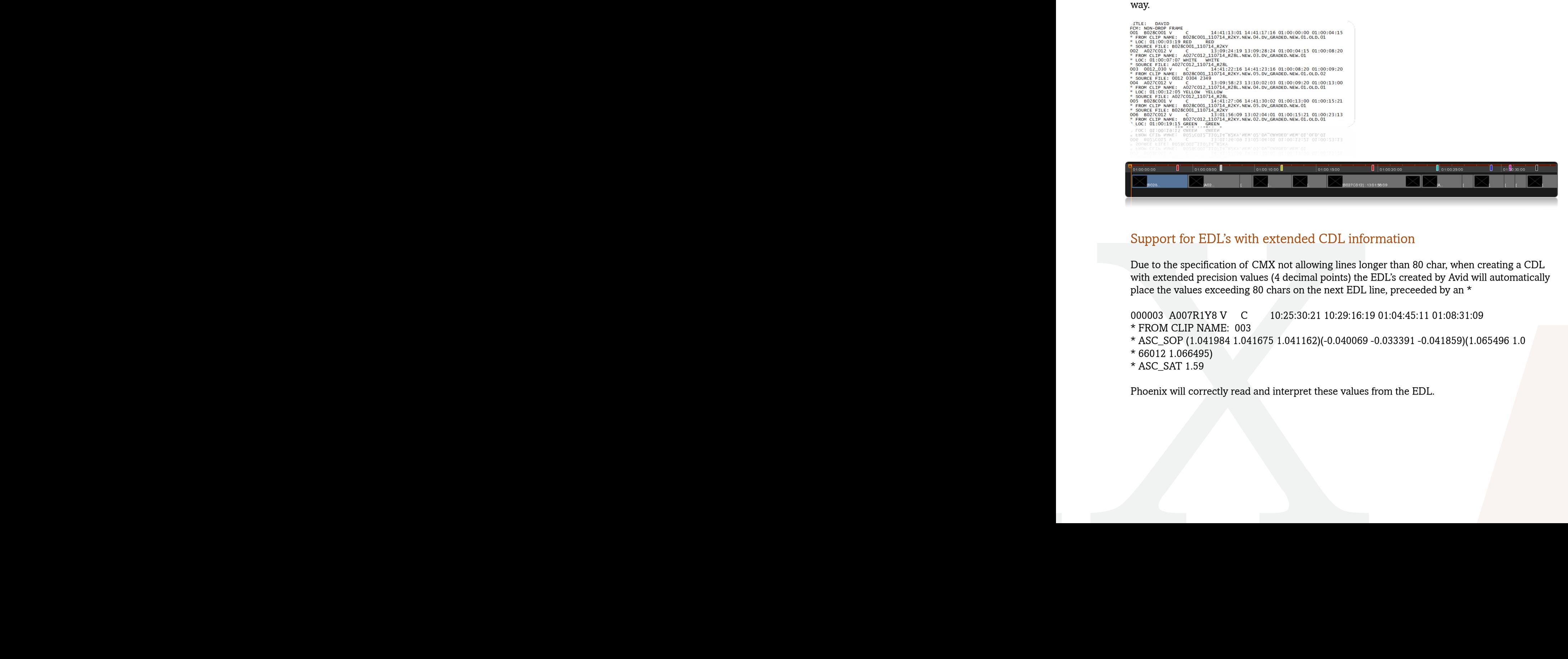

## Support for EDL's with extended CDL information

Due to the specification of CMX not allowing lines longer than 80 char, when creating a CDL with extended precision values (4 decimal points) the EDL's created by Avid will automatically place the values exceeding 80 chars on the next EDL line, preceeded by an \*

000003 A007R1Y8 V C 10:25:30:21 10:29:16:19 01:04:45:11 01:08:31:09

- \* FROM CLIP NAME: 003
- \* ASC\_SOP (1.041984 1.041675 1.041162)(-0.040069 -0.033391 -0.041859)(1.065496 1.0
- \* 66012 1.066495)
- \* ASC\_SAT 1.59

Phoenix will correctly read and interpret these values from the EDL.

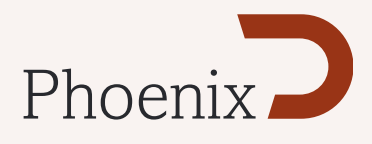

## DVO Stereo Fix Tool (Phoenix Finish with Stereo option)

The DVO Stereo Fix Tool has been extensively updated and has many new options and parameters available to the user. The tool can only be applied as a an input effect and will be applied to the Left and Righ eyes simultaneously.

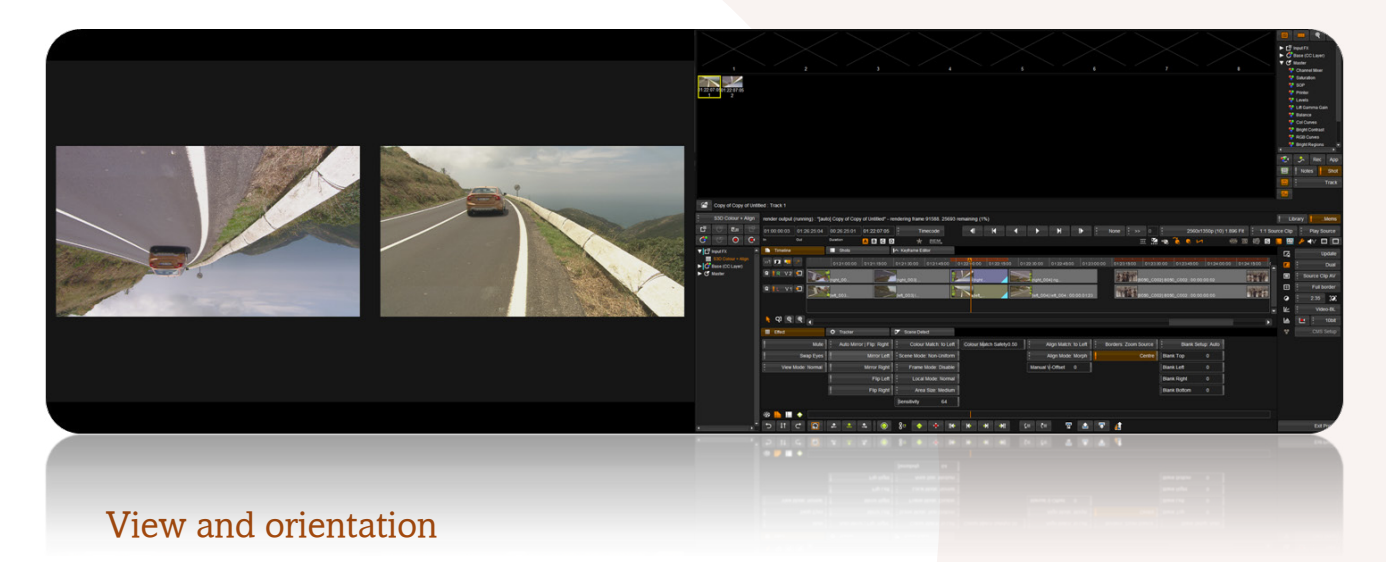

## **Mute: On/Off**

Mutes the colour match as well as the align match and associated border/blanking modes. The parameters in this section regarding view and orientation are active, i.e. SwapEyes/ ViewMode/Mirror/Flip. Can be used to view before and after, while correcting any necessary mirror/flip.

## **Swap Eyes: On/Off**

Swaps left and right eye on output. All parameters referring to either left and right are associated with the source left and right tracks, and as such, the actual processing is not affected by swapping eyes on the output.

## **View Mode: Normal, Blended, Side-By-Side**

This control allows different view modes to be applied on the output, mainly for visualization purposes. The different modes are:

- Normal Normal separate left and right outputs.
- Blended Blends left and right image, which could be used to verify alignment processing.
- Side-By-Side Displays left and right images side-by-side with halved horizontal reso lution. If this mode is used to verify colour matching simultaneously, please note that many monitors might have colour reproduction which varies spatially or by viewing angle.

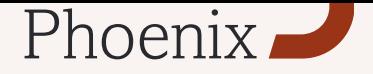

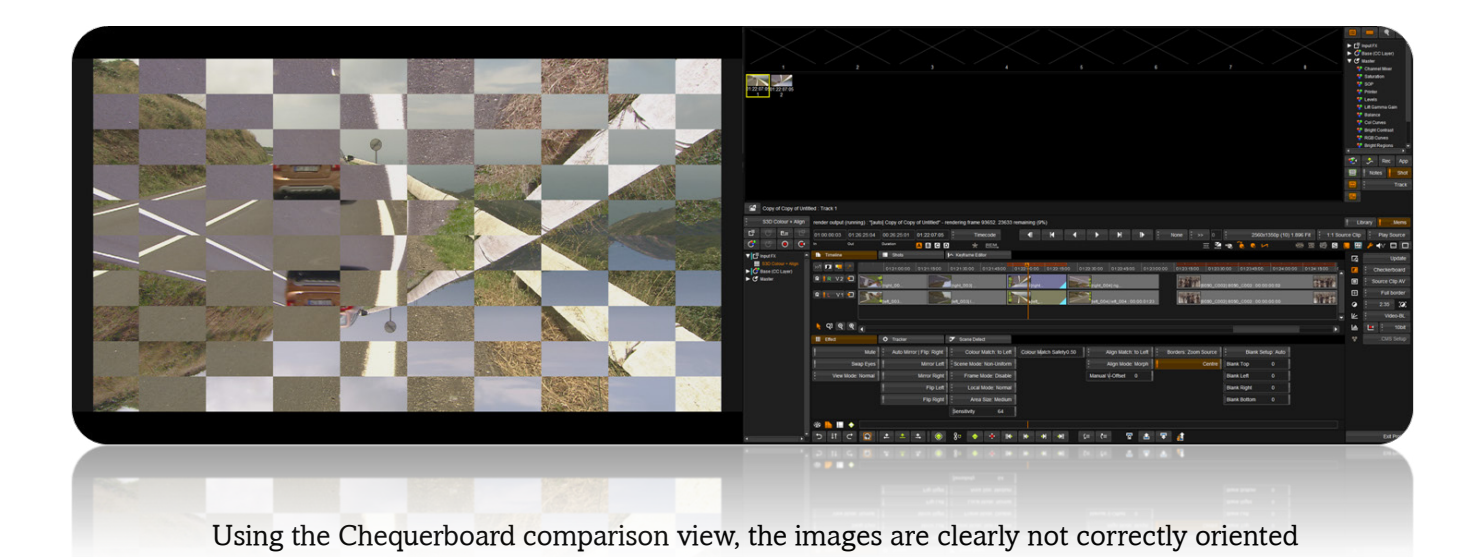

# **Auto Mirror/Flip: Disable, Left, Right**

Automatically determines mirror and flip between left and right eye. A detected required mirror/flip is applied to the eye which the parameter is set to. The automatic operation will also follow any manual settings applied to the other eye regarding mirror and flip.

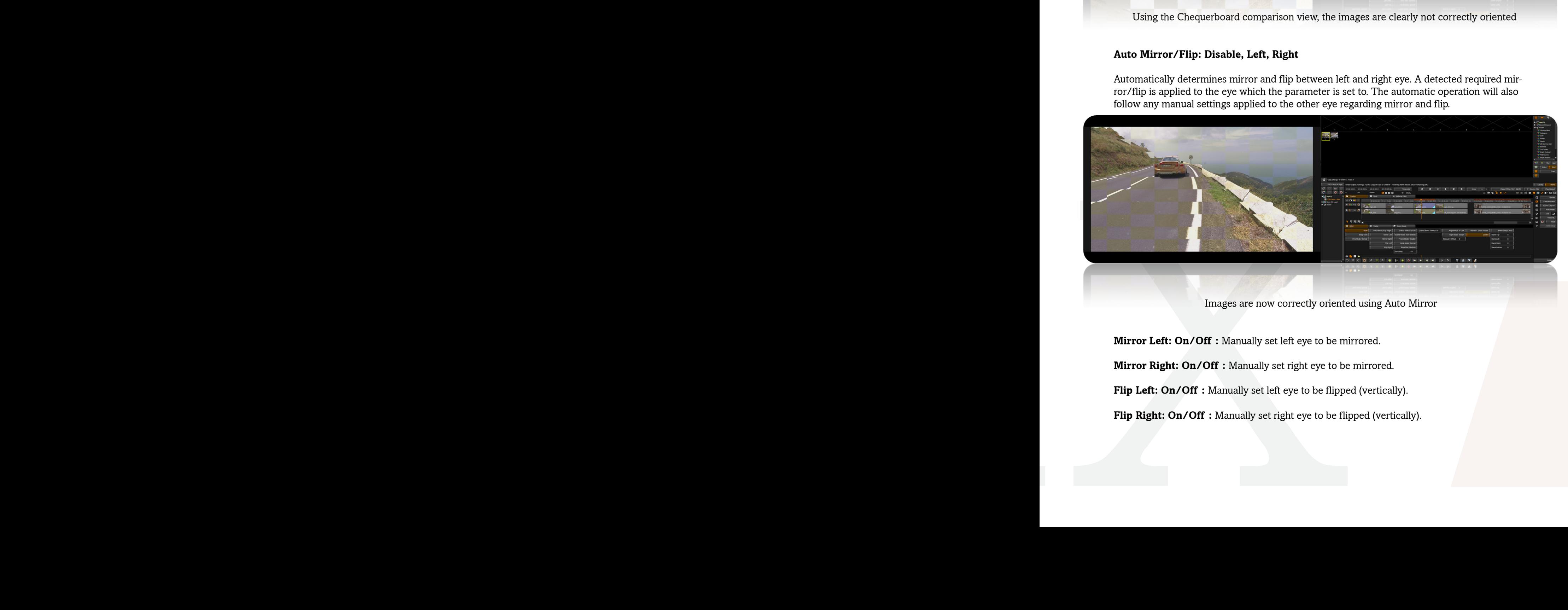

Images are now correctly oriented using Auto Mirror

**Mirror Left: On/Off :** Manually set left eye to be mirrored.

**Mirror Right: On/Off :** Manually set right eye to be mirrored.

**Flip Left: On/Off :** Manually set left eye to be flipped (vertically).

Flip Right: On/Off : Manually set right eye to be flipped (vertically).

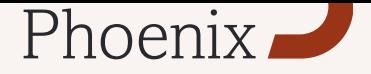

## Colour matching

## **Colour Match: to Left, to Right**

Sets colour processing to match the eye which the parameter is set to, i.e. "to Left" processes the right eye to match the left eye.

Scene Mode: Disable, Uniform, Non-Uniform

Sets the colour matching mode for a scene such that the scene is analyzed and processed equally throughout. Apart from disable, the different modes relates to how colour matching may vary spatially over the image. It does not imply anything about the spectrum transform being uniform/non-uniform. To be specific, the different modes available are:

- Disable No colour match processing is performed (on scene basis).
- Uniform Colour matching is assumed to be spatially uniform.
- Non-Uniform Colour matching is allowed to be spatially non-uniform. This mode typically works just as well when the colour differences are spatially uniform.

NOTE: Scene Mode requires that material has proper scene edits, as normally one scene can behave very different from another and would confuse the analysis.

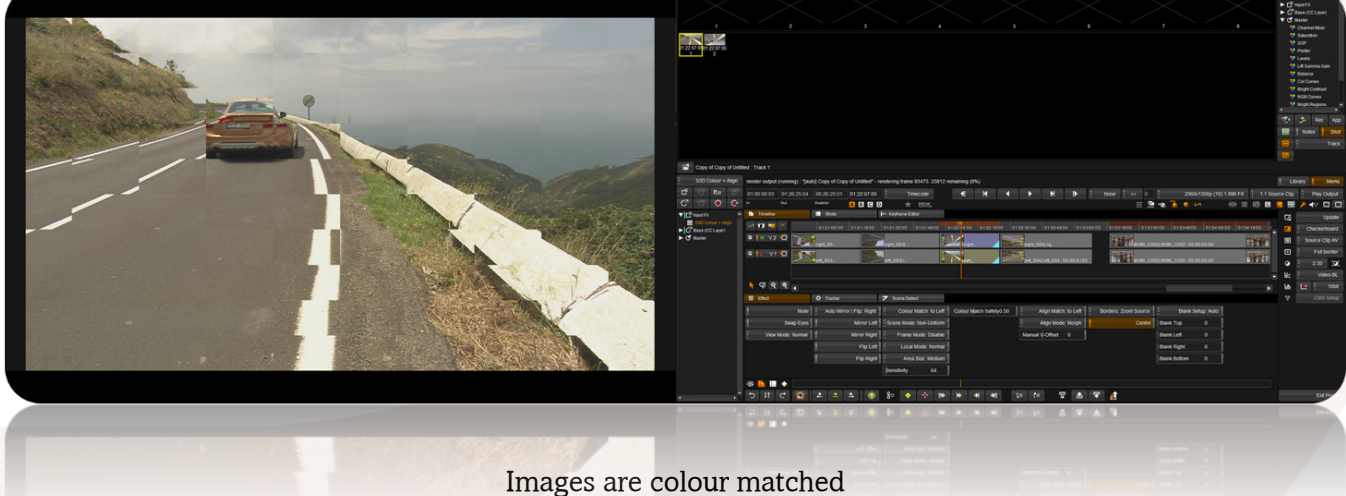

## **Frame Mode: Disable, Uniform, Non-Uniform**

Sets the colour matching mode which is applied per frame individually. Other than that, the processing and different modes are the same as for "Scene". This option is typically an alternative to the scene colour processing, when it appears that colour differences change throughout the scene. It's recommended that scene processing is disabled when used.

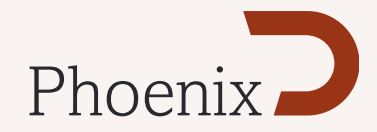

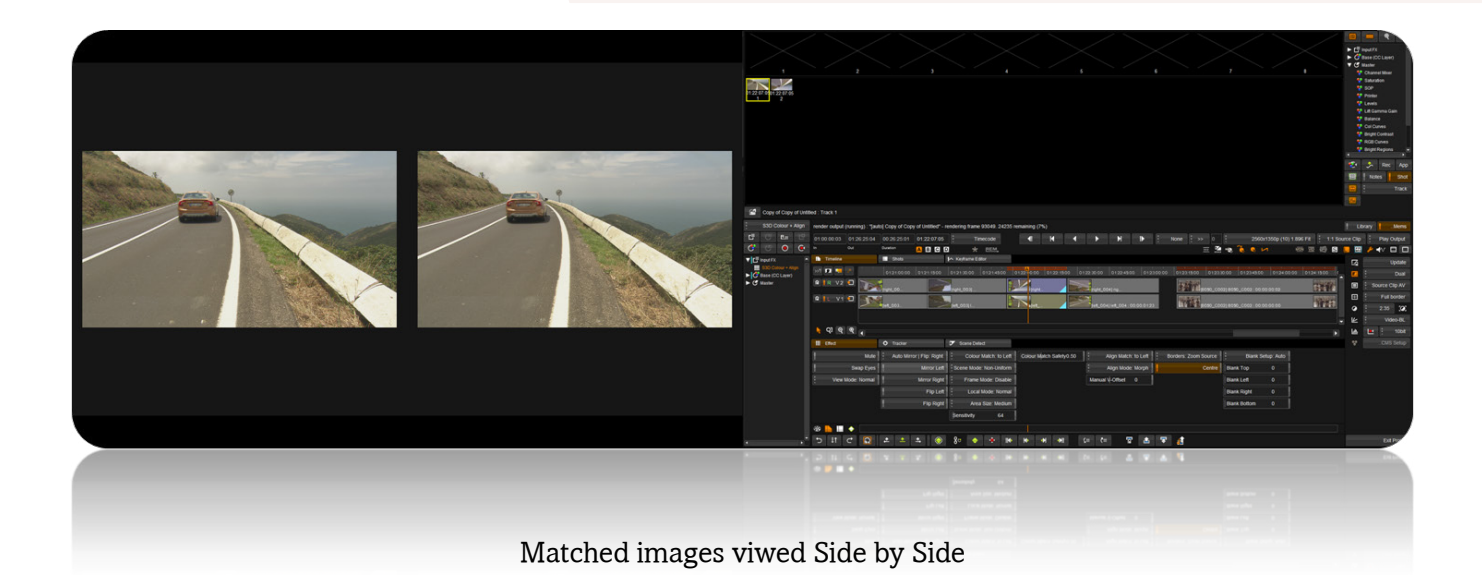

## **Local Mode: Disable, Normal**

## *Area Size: X-Small, Small, Medium, Large, X-Large*

Sensitivity: 0-1023 (64) – values correspond to 10-bit pixel levels.

Local Mode: Disable, Normal<br>
Area Size: X-Small, Small, Medium, Large, X-Large<br>
Sensitivity: 0-1023 (64) – values correspond to 10-bit pix<br>
This option allows a much more localized colour match<br>
modes. The smaller the area This option allows a much more localized colour match processing than the scene and frame modes. The smaller the area size is the more locally aggressive it can be considered to be. The sensitivity parameter is used to control the allowed difference ranges, but it's effect is more of a safety measure rather than a processing amount.

NOTE: Local processing can be turned off to speed up processing of complete scenes/material – speed optimizations may be available at a later date.

#### *Colour Match Safety: 0.0-1.0 (0.5)*

This parameter sets a general safety level for the scene and frame based colour matching (not including local mode, which uses area size and sensitivity instead). Safety applies to black levels as well as the analysis and variability of the spectrum transform applied.

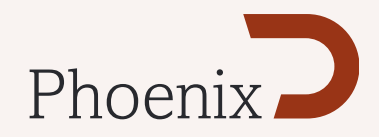

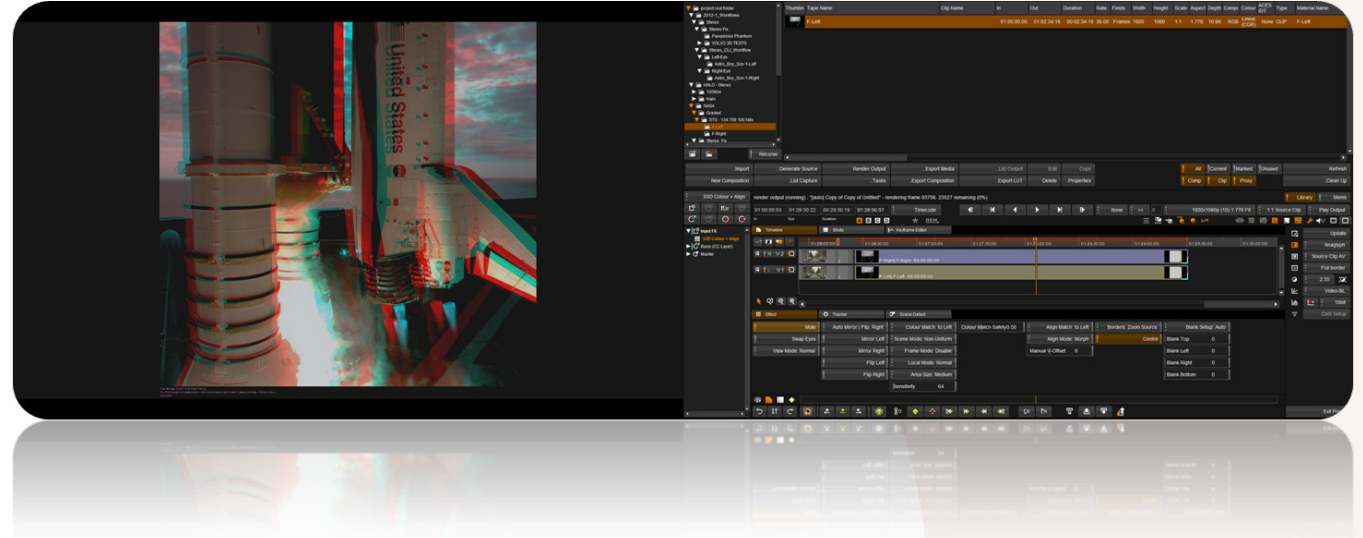

Anaglyph view to show image misalingment easily

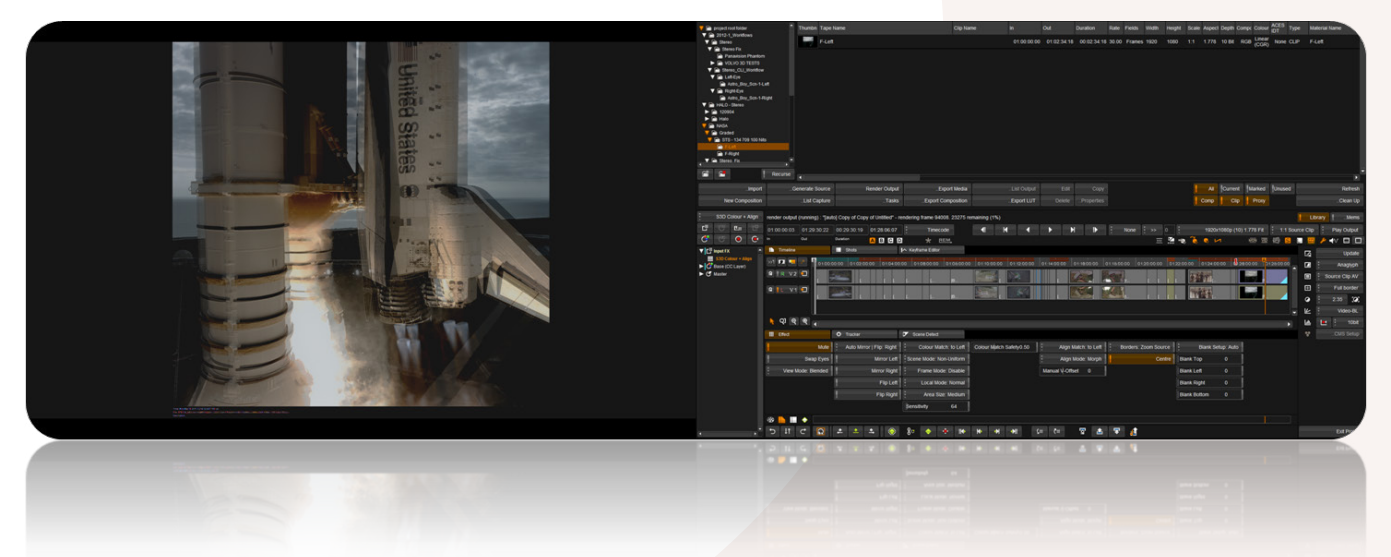

Use merge view as an alternative to see errors

#### **Align Match: to Left, to Right**

Defines which eye alignment should match to and consequently process the other to match this, i.e. 'to Left' means process right eye to match left eye.

#### **Align Mode: Disable, Manual, Global, Morph**

#### *Manual V-Offset: Value for pixel offset (0.0)*

The alignment processing is based on scene analysis and frames are processed equally throughout the scene. The alignment can also be set manually or adjusted with a global offset

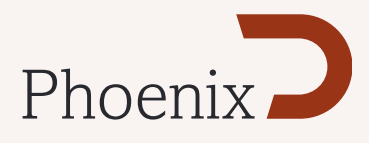

#### **(Manual V-Offset). Different modes are:**

- Disable No alignment processing
- Manual Set manual global vertical offset (using Manual V-Offset)
- Global Automatic and global adjustment
- Morph Spatially variable adjustment with linear variability over the image. NOTE: Much like scene based colour matching, the alignment analysis requires that material has proper scene edits, as normally one scene can behave very different from another and would confuse the analysis.

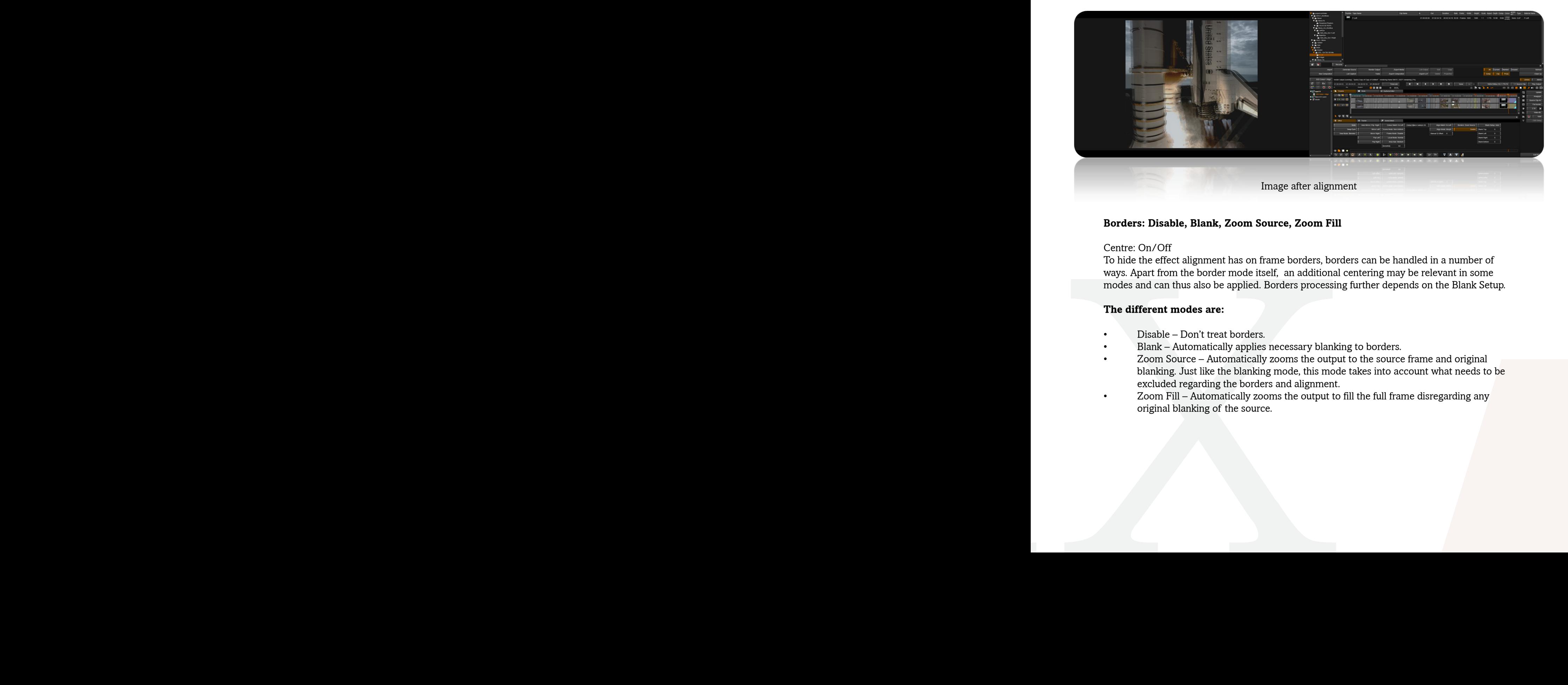

## **Borders: Disable, Blank, Zoom Source, Zoom Fill**

#### Centre: On/Off

To hide the effect alignment has on frame borders, borders can be handled in a number of ways. Apart from the border mode itself, an additional centering may be relevant in some modes and can thus also be applied. Borders processing further depends on the Blank Setup.

#### **The different modes are:**

- Disable Don't treat borders.
- Blank Automatically applies necessary blanking to borders.
- Zoom Source Automatically zooms the output to the source frame and original blanking. Just like the blanking mode, this mode takes into account what needs to be excluded regarding the borders and alignment.
- Zoom Fill Automatically zooms the output to fill the full frame disregarding any original blanking of the source.

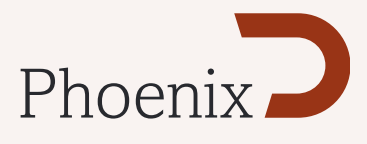

## **Blank Setup: Auto, Source, Output** *Blank Top,Left,Right,Bottom: Each specified by number of pixels (0)*

Defines if blanking is set up by automatic analysis or manually in relation to source or the output. Blanking affects the border processing and it's effect will depend on the 'Borders' mode setting. Typical use is 'Auto' which determines the blanking by automatic analysis. The mode 'Source' allows the user to specify this manually instead. The mode 'Output' allows the user to specify blanking completely manually based on the output alone, i.e. user needs to manually regard frame effects from the alignment processing as well as the original source frame blanking. Consider 'Output' an advanced mode.

## *Blank Setup: Auto, Source, Output*

## *Blank Top,Left,Right,Bottom: Each specified by number of pixels (0)*

Defines if blanking is set up by automatic analysis or manually in relation to source or the output. Blanking affects the border processing and it's effect will depend on the 'Borders' mode setting. Typical use is 'Auto' which determines the blanking by automatic analysis. The mode 'Source' allows the user to specify this manually instead. The mode 'Output' allows the user to specify blanking completely manually based on the output alone, i.e. user needs to manually regard frame effects from the alignment processing as well as the original source frame blanking. Consider 'Output' an advanced mode.

Image Systems AB (HQ) Ågatan 40 SE-582 22 Linköping Sweden Tel:+46 (0)13 200 100 Fax:+46 (0)13 200 150

Digital Vision Telefonvägen 30 126 26 Hägersten Sweden Tel:+46 (0)8 546 18200 Fax:+46 (0)8 546 18209 Digital Vision (UK) 11 Wardour Mews London, W1F 8AN United Kingdom Tel:+44(0)20 7734 8282 Fax:+44(0)20 7292 6969

Digital Vision & Sigems Inc. 6464 Sunset Blvd Blvd/Suite 830 **Slatky 820d**, CA 90028 **H8Aywood** Tel: 002BUS69 8111 Tel:+1 818 769 8111 Fax:+1 818 769 1888 Fax:+1 818 769 1888

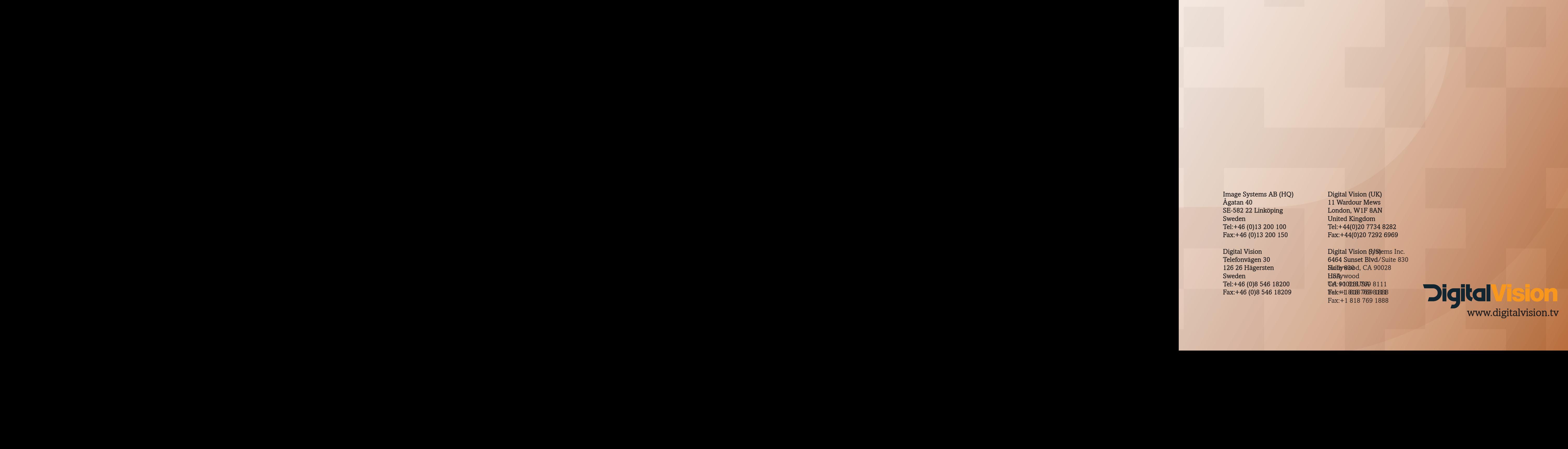